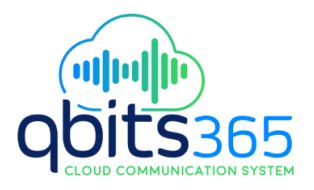

# Mobile App User Guide

# Quick Links

Click link to jump to section.

- 1. Install
- 2. Login
- 3. Navigating Around the App
- 4. Landing Screen
- 5. Dialpad
- 6. Call Move
- 7. Recent Calls
- 8. Contacts
- 9. Search
- 10. Voicemail
- 11. Messages
- 12. Conference Calls
- 13. Virtual Attendant
- 14. Settings

### **Install**

There are 2 ways to install the CoreNexa Mobile App:

### **Using UC Client**

- 1. Under the Applications Module, select Mobile Download.
- 2. Scan the code using a QR Reader on your mobile device.

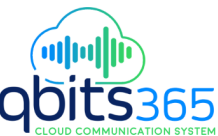

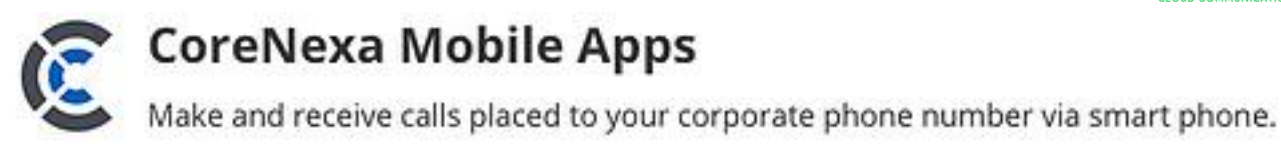

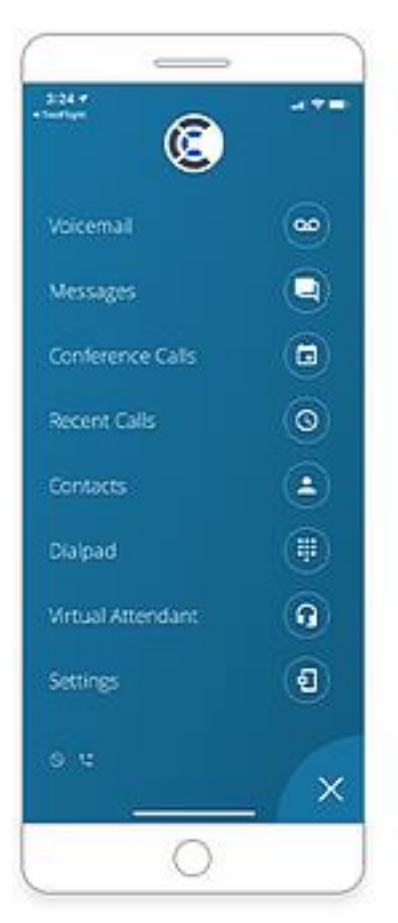

# 1. Download the app

Search for 'CoreNexa' in the Apple App Store, or scan the code for your device with a QR code reader.

### **Directly from the App Store**

Download the CoreNexa™ Mobile app from the iOS App Store.

Follow the instructions to install.

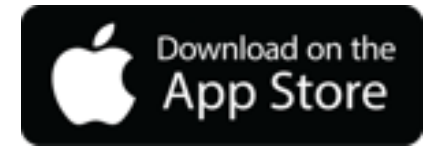

Login

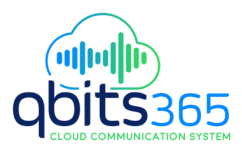

Once the app is installed on your device:

- 1. Tap the CoreNexa Mobile icon
- 2. On the sign in screen there are 2 ways to sign in:
	- a. Enter your username & password
	- b. Scan the QR code in UC Client

#### **Enter your username & password**

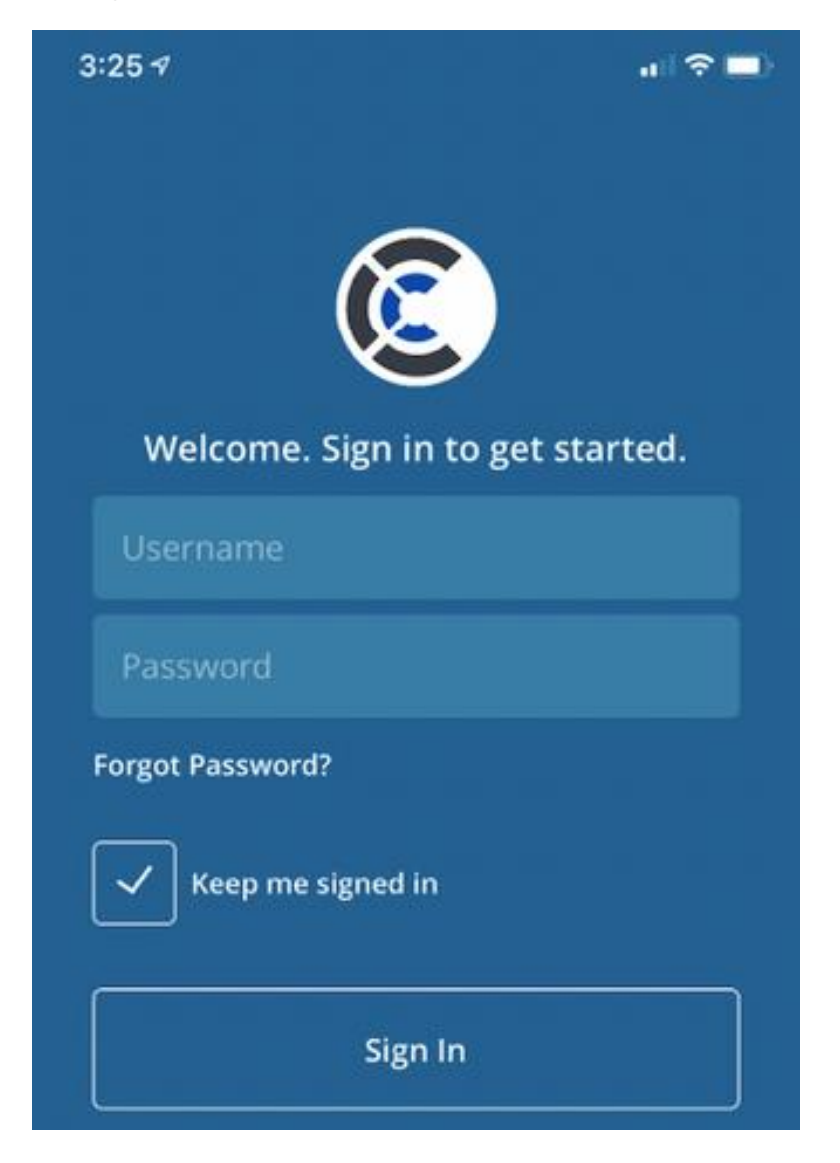

**Scan your personal QR code in UC Client**

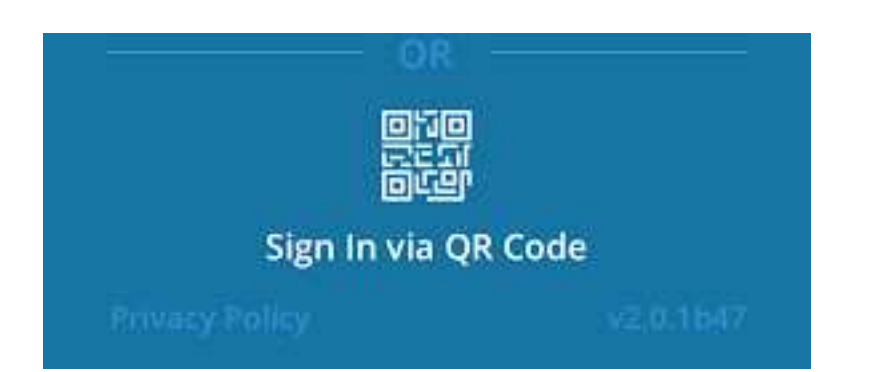

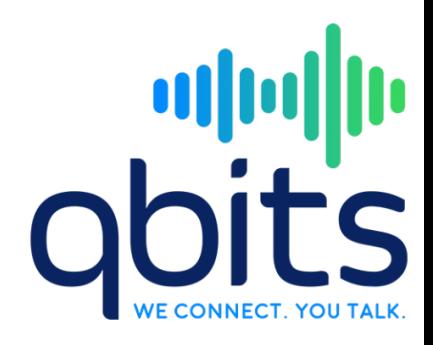

- 1. Log into UC Client
- 2. Navigate to "Other Applications" and select "Mobile Download"
- 3. Point your camera at the QR code beneath "Log into CoreNexa Mobile"

## Navigating Around the App

The main screen is the list of menu options that provide all the functionality of the app.

As you click into each menu item, click on the menu icon  $\mathbb{R}$  to be taken back to the main menu.

# Landing Screen

Once logged in for the first time the app will land you on the default landing screen on the Dialpad. Subsequent visits will take you to the last menu option that you closed the app on.

From the landing screen you can perform the following:

- Make a call
- View your Call History
- View/edit your contacts
- Search by name, phone number or extension

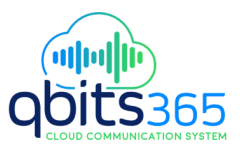

# Dialpad

Use the Dialpad to place calls.

- 1. The following actions are available while on a call:
	- o Mute
	- o Dialpad
	- o Audio switch between microphone, speaker and connected bluetooth devices
	- o Hold
	- o Record (if purchased)
	- o Transfer

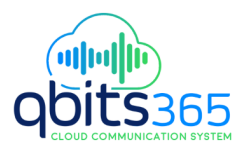

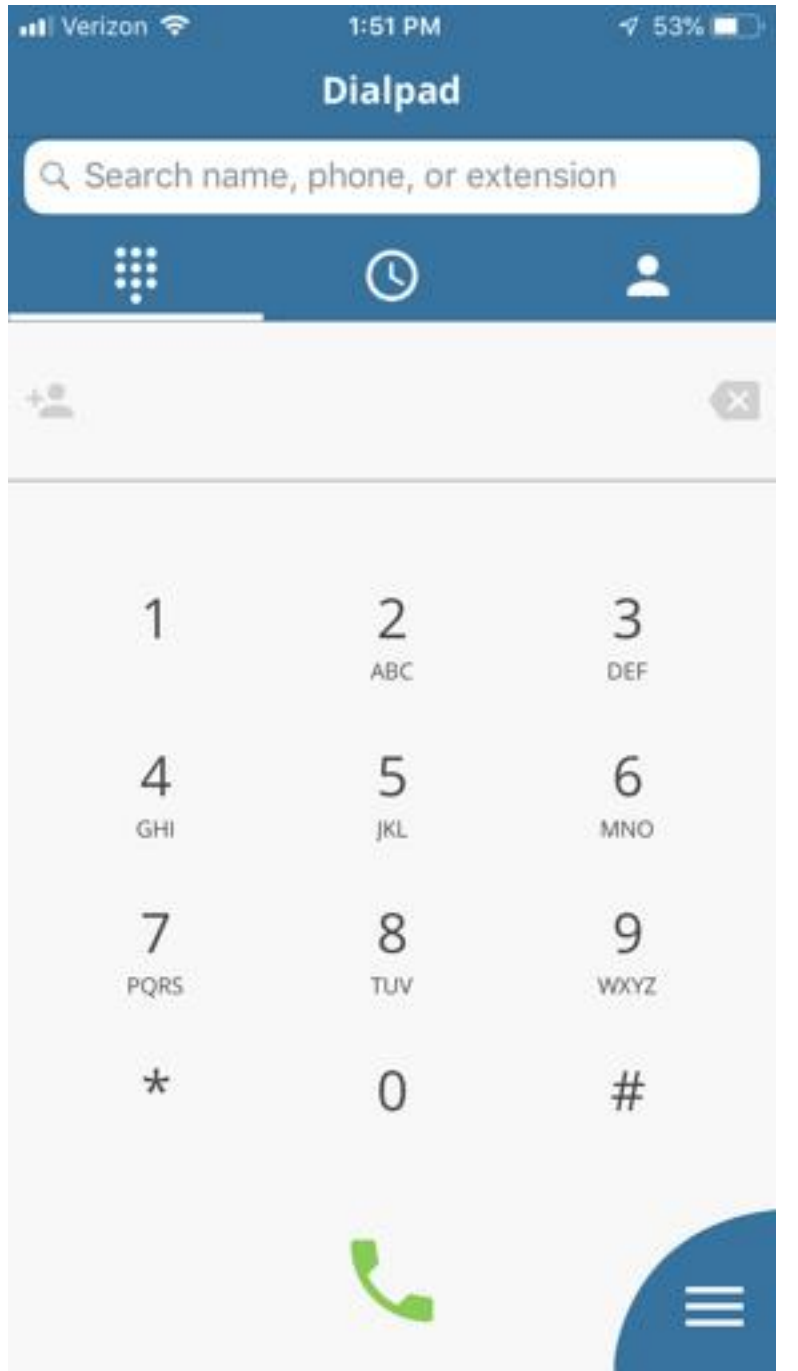

### **Audio**

While on an active call you can switch between microphone, speaker and connected bluetooth devices.

To switch press the audio button and select which option you want to use by pressing that option

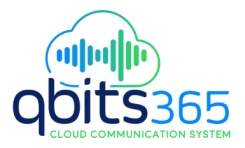

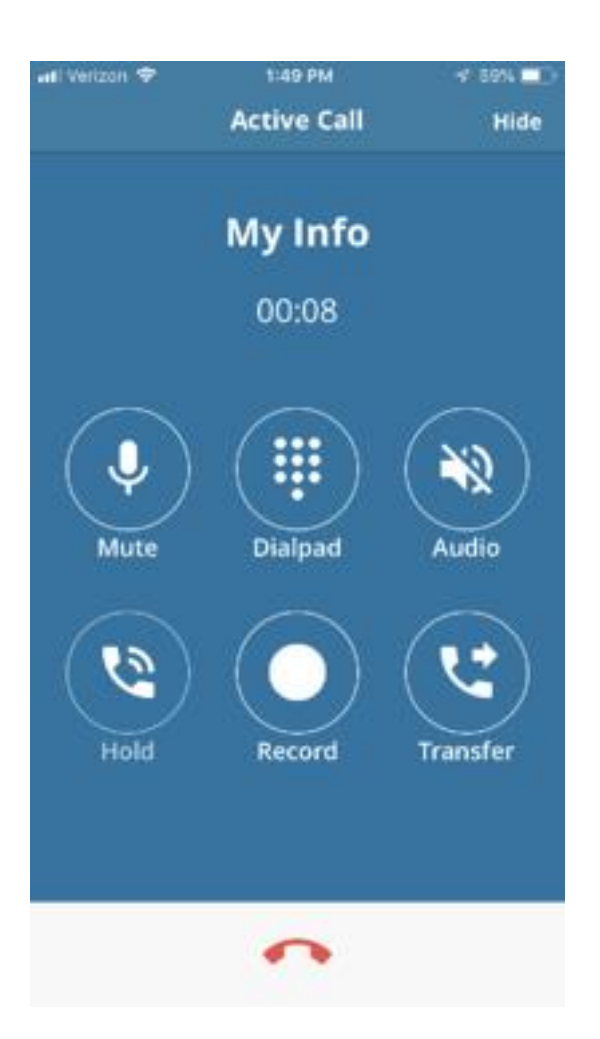

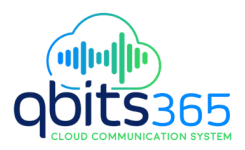

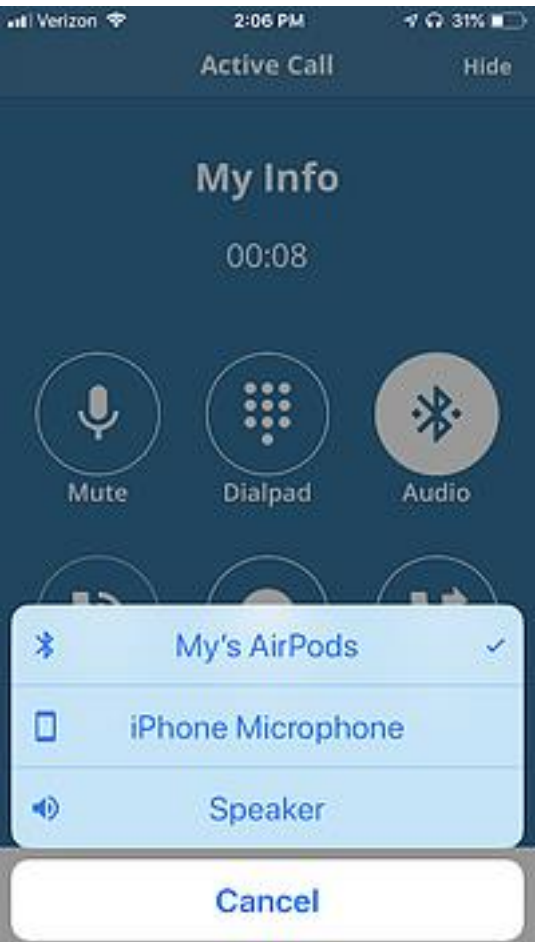

### **Call Waiting**

While on an active call you have the ability to receive a second inbound call. When the call arrives, you will be presented with a screen to make the following selection

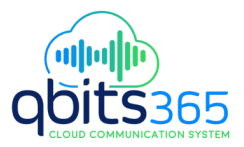

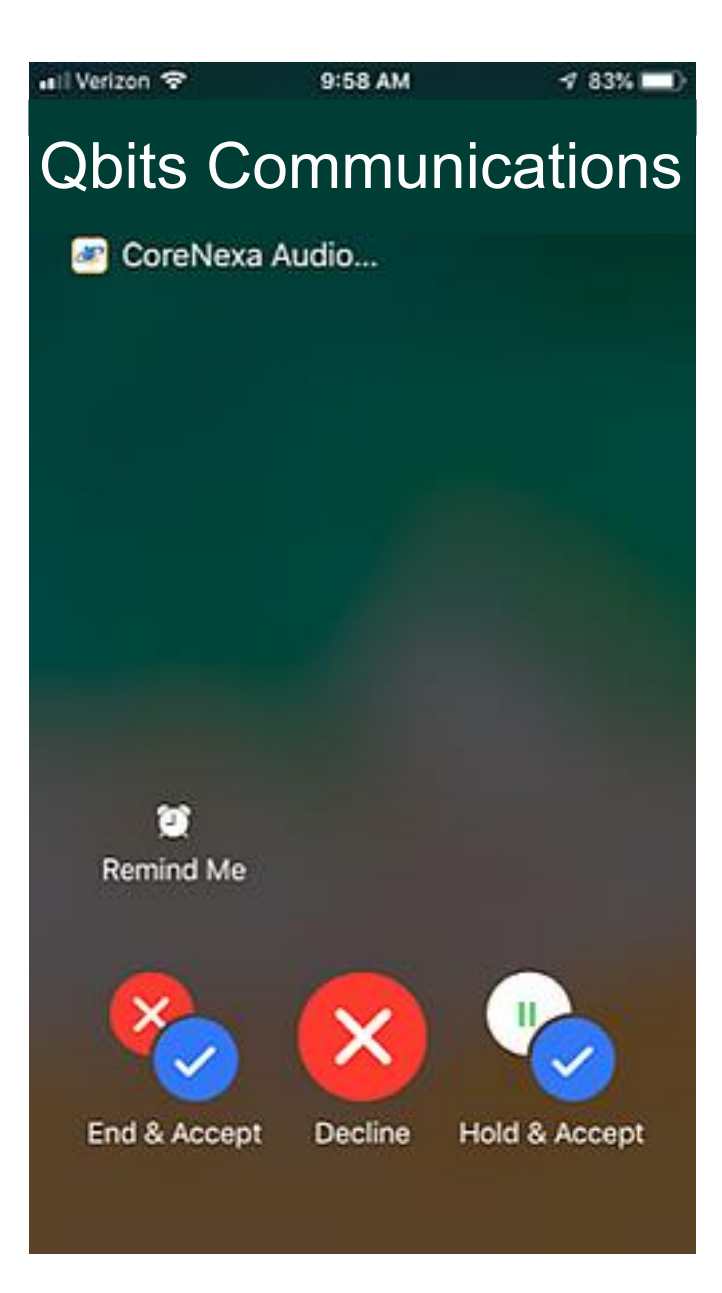

## Call Move

While on an active call, you have the ability to move the call to another device (your desk phone or desktop UC Client). Simply click on the Transfer button and then select which device you want to move the call to.

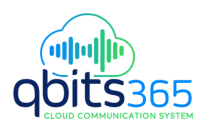

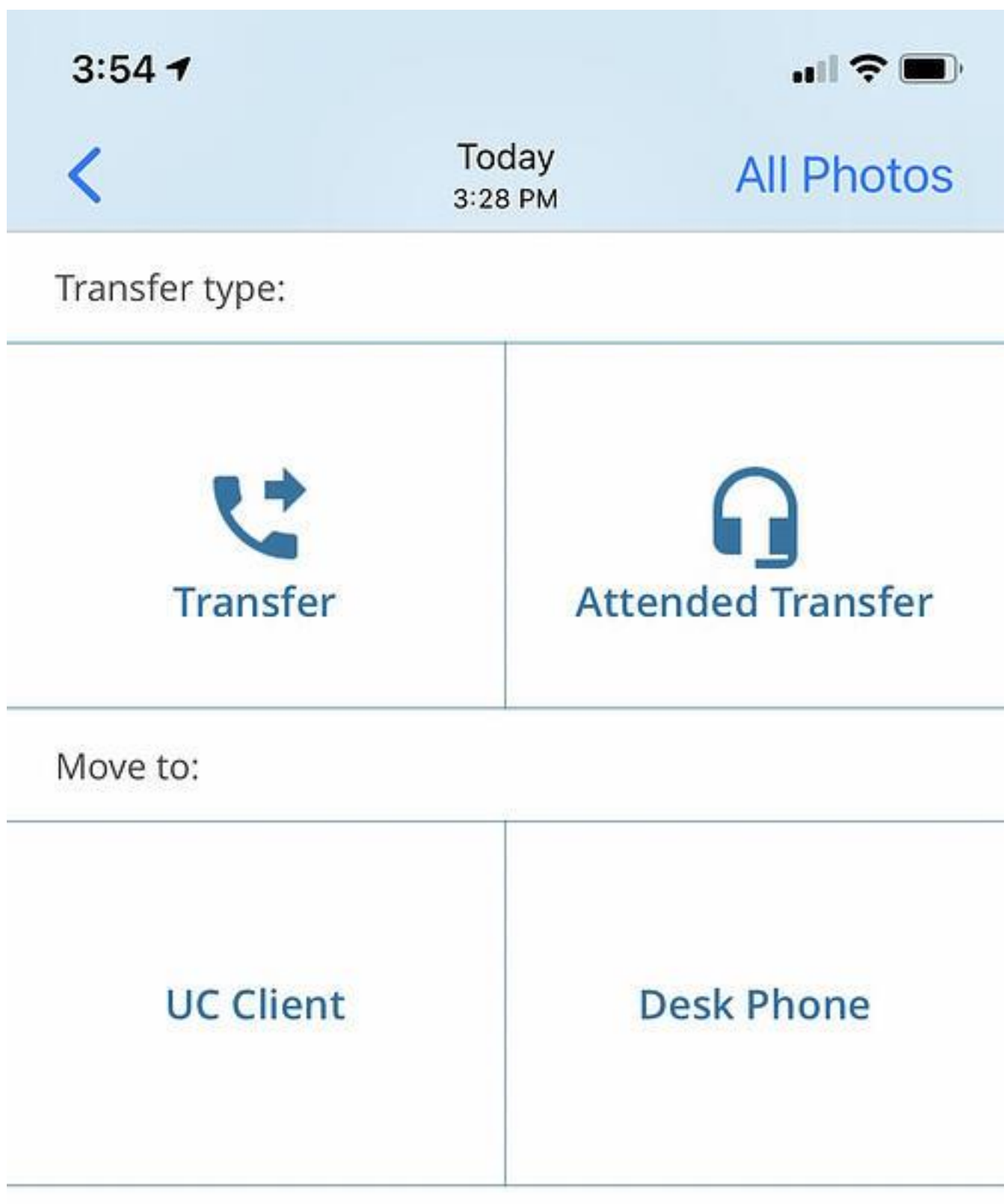

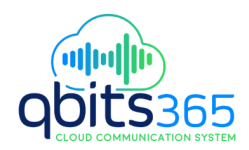

## Recent Calls

Recent calls provides a view of all incoming, outgoing, and missed calls.

### **At the top of the screen there are two tabs: All & Missed.**

- All will display all types of call activity.
- Missed will provide only missed calls.

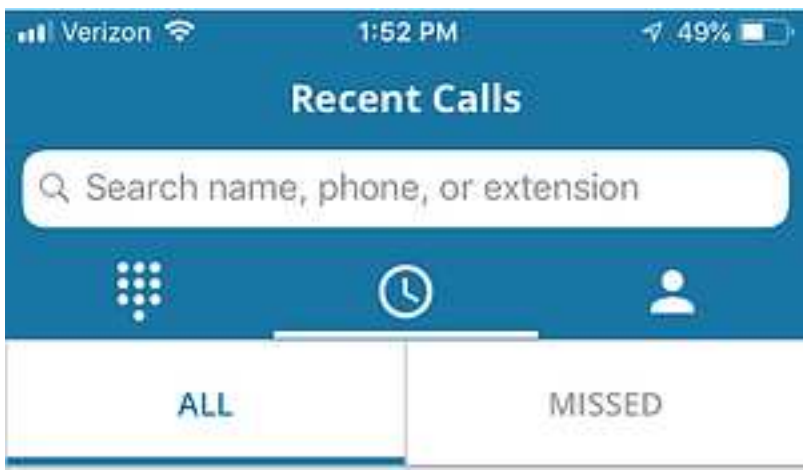

**Each entry will provide the following:**

- Direction of call
- Name / Number
- Date & time
- Ability to call
- Ability to create contact (if not already a contact)
- Ability to text message (if CoreNexa SMS is enabled)

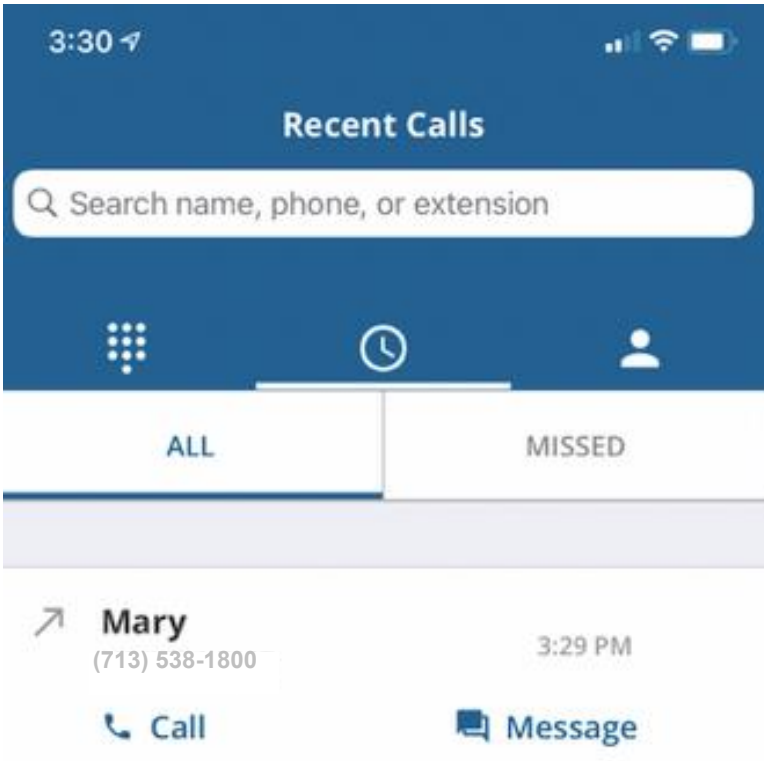

## **Contacts**

Contacts are organized under 5 tabs:

- Favorites
- Corporate
- Personal
- Local
- 1. To **favorite** a contact, click on the contact entry and select the

☆ Favorite Favorite icon

- $\leq$  Share 2. To **share** a contact, click on the contact entry and select the Share icon
- 3. To **call** a contact directly from the contact entry, press the phone icon
- 4. To **message** a contact directly from the contact entry, press the message icon

٥

### **Search**

Search through your Contacts and Recent Calls by Name, Company name, Phone number or Extension. Start typing and all matches will appear.

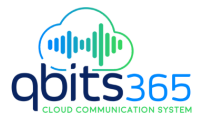

For example, if you type in 713, then all matches that have 713 will appear. As you keep tying in additional numbers the search will narrow down. additional numbers the search will narrow down.

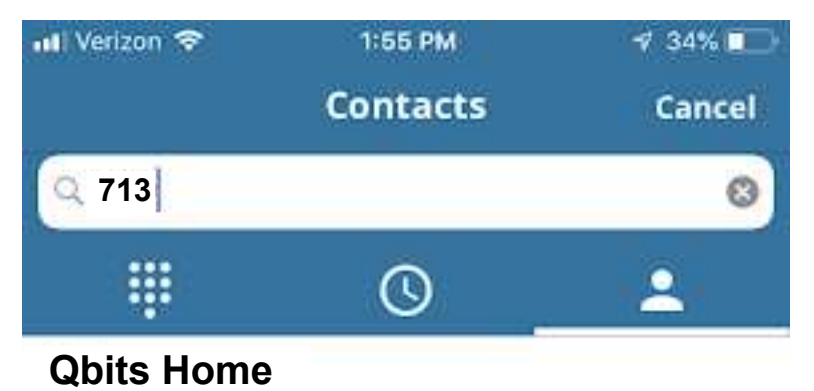

**(713)-538-1800**

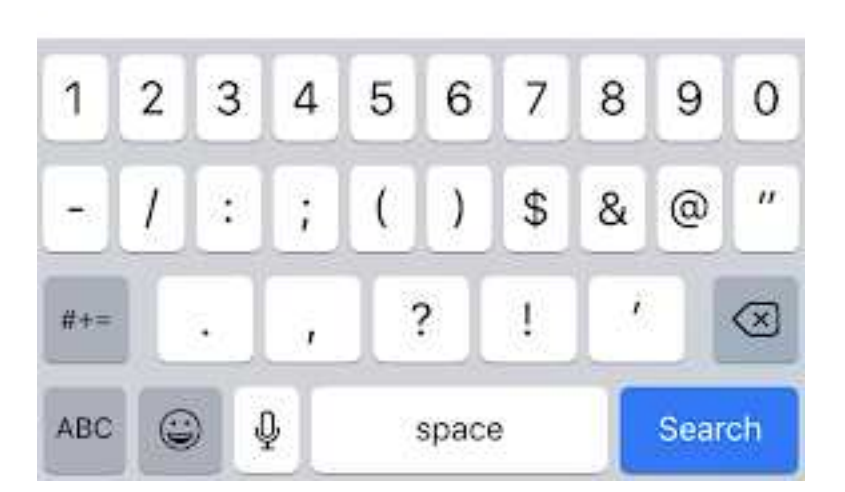

# Voicemail

- 1. Click on the Voicemail menu item to see your visual voicemail.
	- a. The following information is available for each voicemail received:
		- Caller ID: the name & number of the person that left you a voicemail

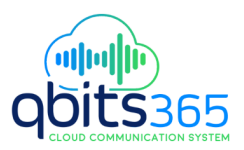

- Date & time
- Voicemail transcription (if purchased)
- 2. The following actions are available for each voicemail:
	- a. Listen to voicemail
	- b. Callback
	- c. Send voicemail via email

**Houston, Texas**

**Tuesday 3:36 PM**

**713-538-1800**

**Hello, good afternoon Danny, My name is Rick and I'm calling you to discuss your UC Client**

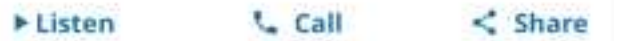

▪ d. Delete by sliding voicemail entry to the left

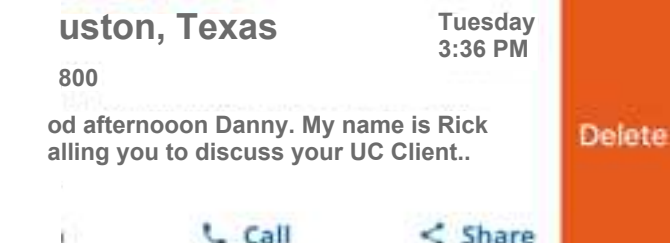

e. To delete multiple voicemails:

▪

- Click Delete in the top right hand corner
- Select the voicemail(s) you want to delete
- Click Delete in the lower left hand corner

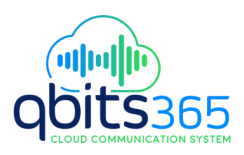

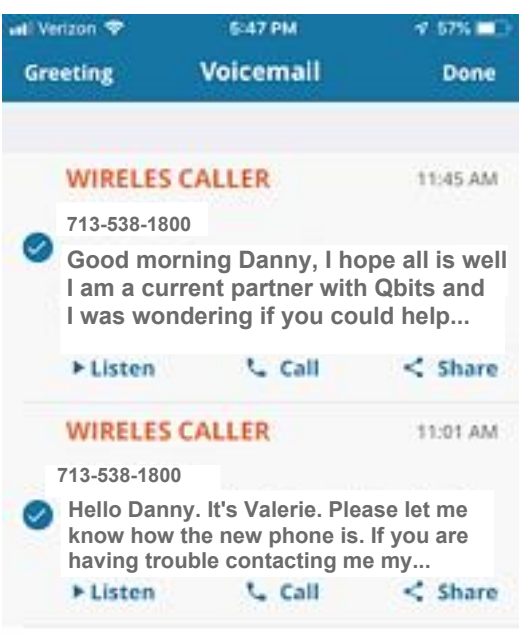

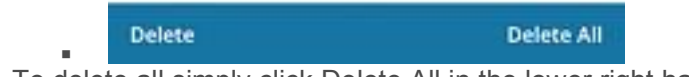

f. To delete all simply click Delete All in the lower right hand corner

### **Changing Your Voicemail Greeting**

1. To create/edit your voicemail Greeting, click Greeting in the top left hand corner

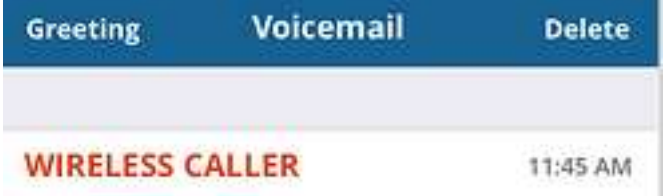

o 2. Select the mailbox from the options. Select the greeting you wish to create/edit.

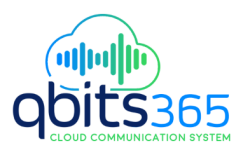

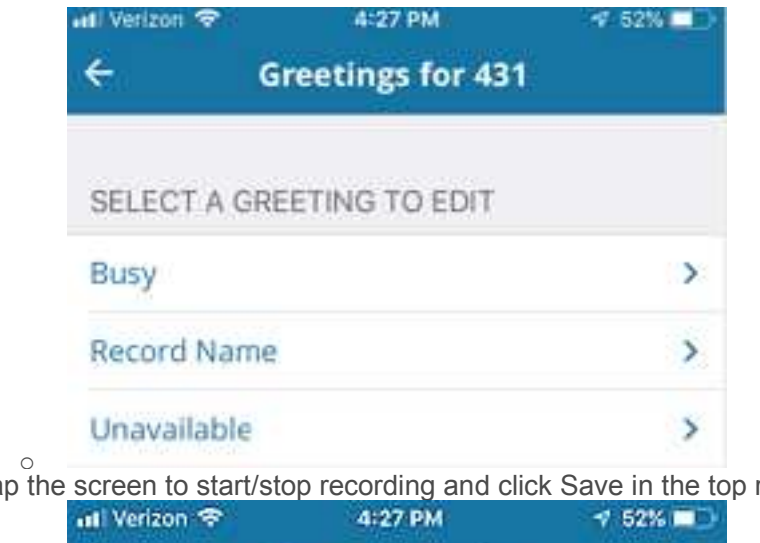

3. Tap the screen to start/stop recording and click Save in the top right-hand corner.

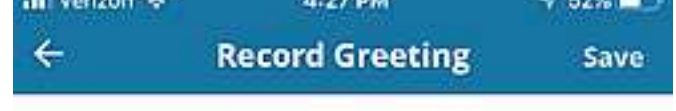

Tap anywhere to start recording

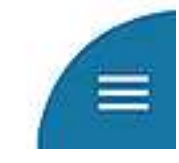

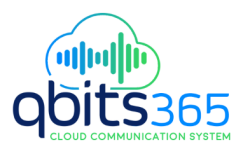

### Messages

Messages allows the ability to send and view received SMS messages.

Note: Users must have purchased the CoreNexa SMS service in order to send/receive.

#### **To Send a Message:**

- 1. Click on the plus icon
- 2. Start typing in the person's first name, last number or number. A smart search will appear for you to then select. You can add up to 9 additional people in a message.
- 3. Enter your message in the Enter Message box.
- 4. Add an image or file by clicking on the icons to the left of the message field.
- 5. Click the Send icon to send

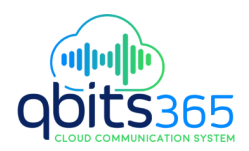

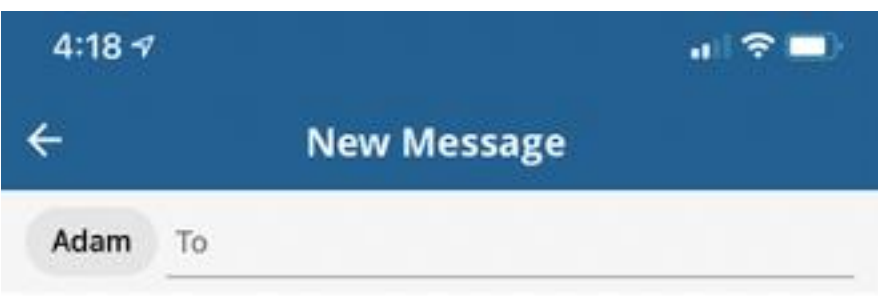

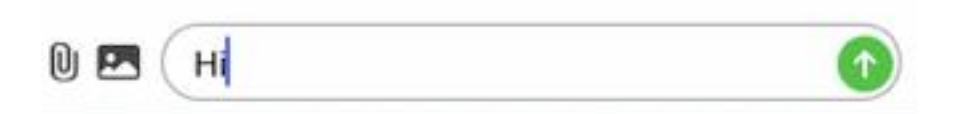

# **To Receive a Message:**

- When somebody sends you a text you will see it bold in your message list.
- Click on the message to view

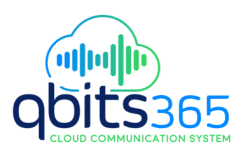

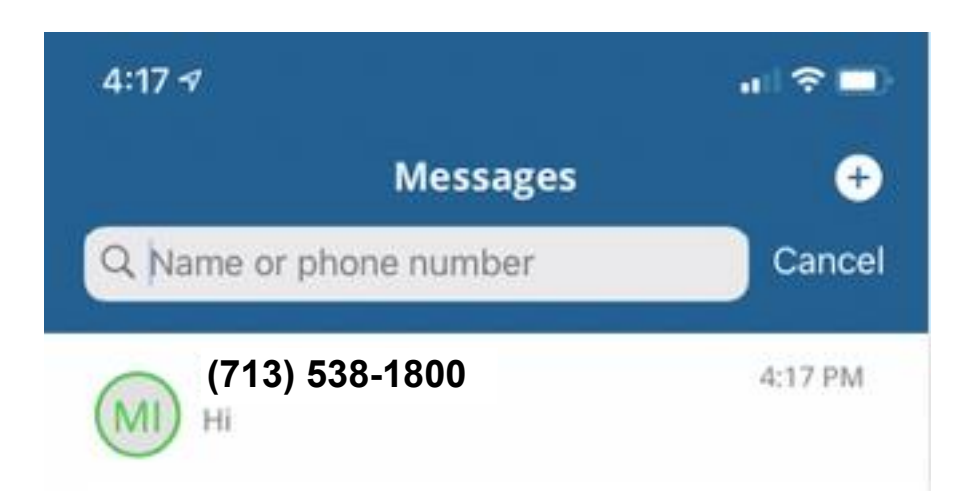

### **Search**

You can search your message list by name or phone number by entering your seach criteria in the Search box located at the top of the message list

### **Mute or Leave a Conversation**

From the message list swipe the individual message to the left in order to Mute or Leave a conversation.

You can also click the coins located inside of a message to pull up Details, which include the following:

- View Contact Details
- Create new contact
- Mute Conversation
- Leave Conversation

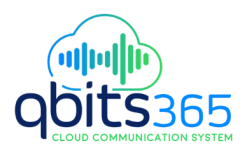

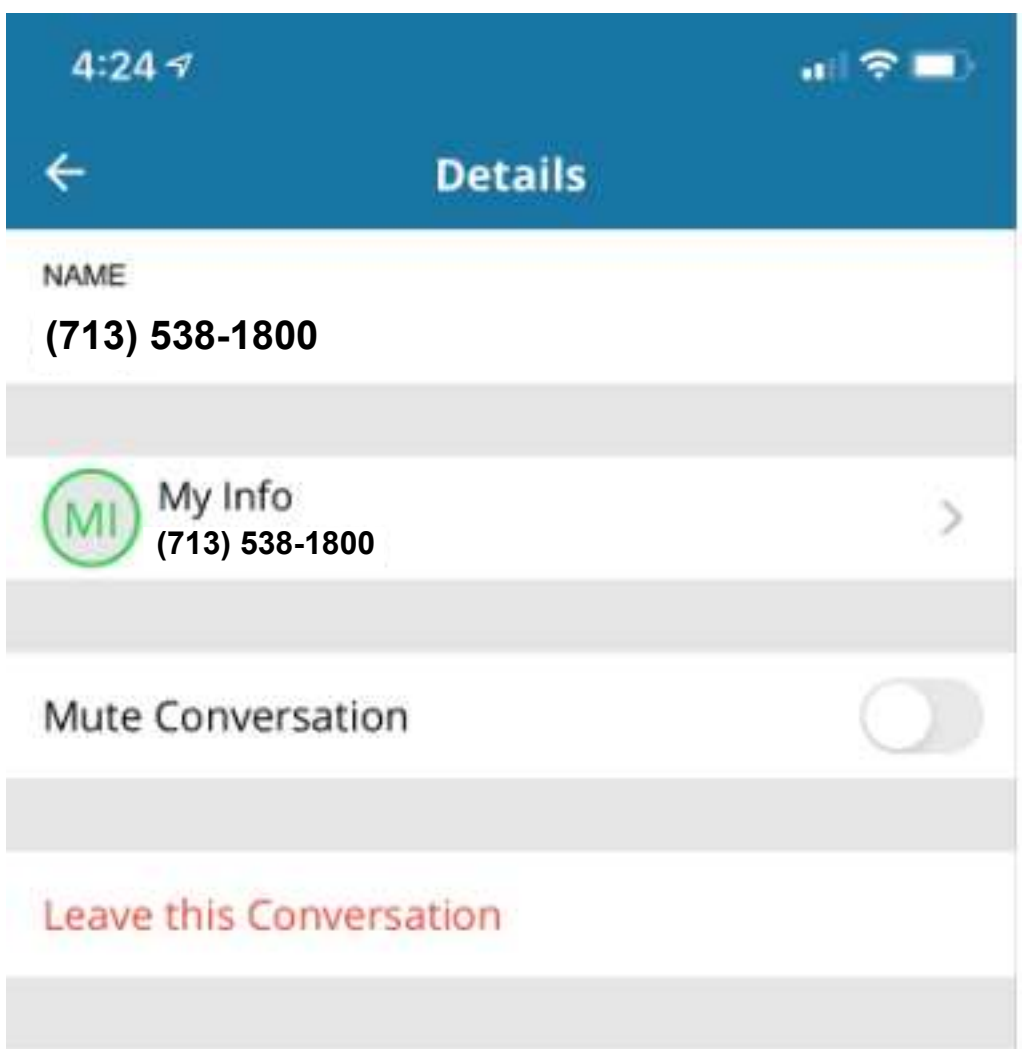

# Conference Calls

Provides a quick and easy way to moderate or attend a conference call .

- 1. A list of all conference call rooms will be provided.
- 2. Simply find the conference call you wish to moderate or attend and select the Attendee or Moderator button. The call will be instantly connected.
- 3. If there is a conference call bridge you frequently join simply click on the star to make it a favorite and it will appear at the top of the list.

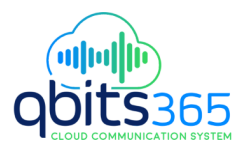

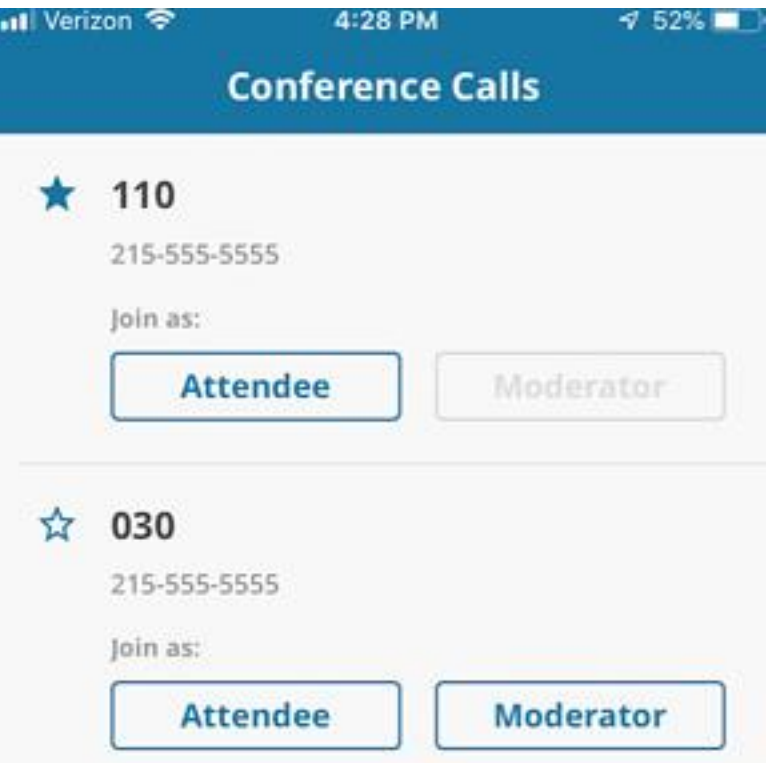

- 1. The following actions are available while on a call:
	- o Mute
	- o Dialpad
	- o Audio switch between microphone, speaker and connected bluetooth devices
	- o Hold
	- o Record (if purchased)
	- o Transfer

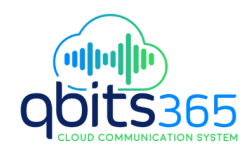

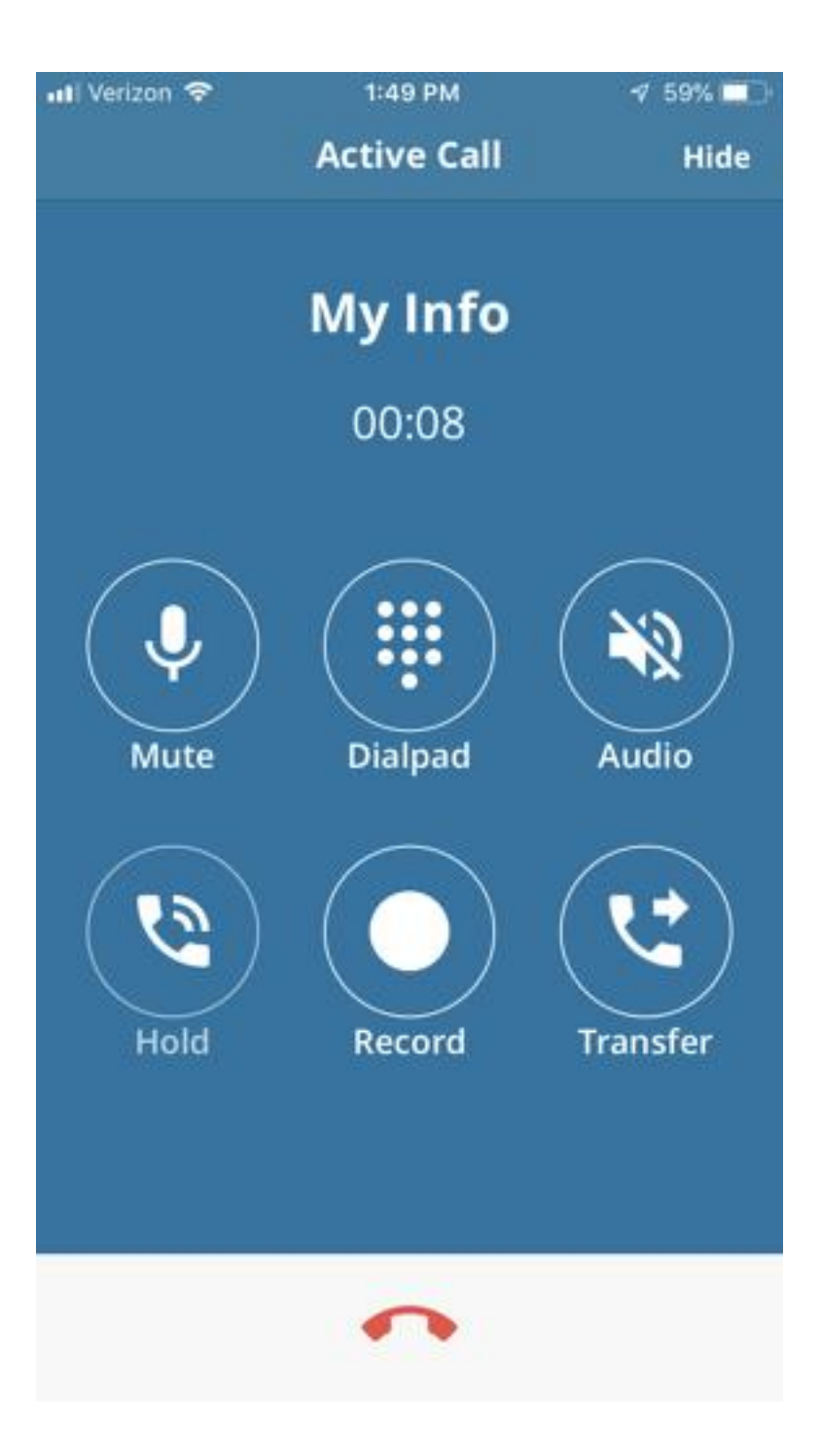

Virtual Attendant

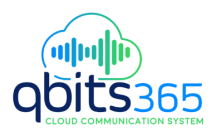

Virtual Attendant serves as a virtual receptionist that greets customers while routing them to an available employee or to alternate devices of the employee they are trying to reach. CoreNexa Mobile provides the ability to perform this directly from the app.

- Select the Virtual Attendant
- Select Business Hours or After Hours
- Make changes to Schedule, Greeting, or Routing

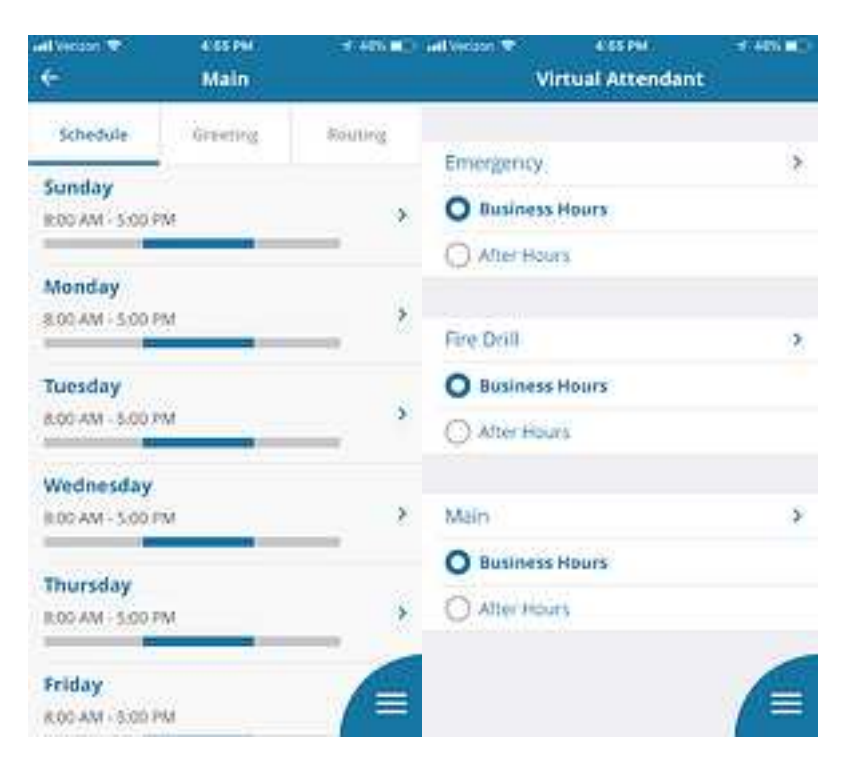

# **Settings**

### **Control Data Usage**

If you want to control your data usage while using CoreNexa Mobile, you can select the desired data network with which to make and receive calls.

#### **Inbound Calling**

The Inbound Calling option allows the ability to set inbound call control:

- Accept inbound calls
- Do not accept inbound calls

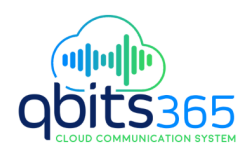

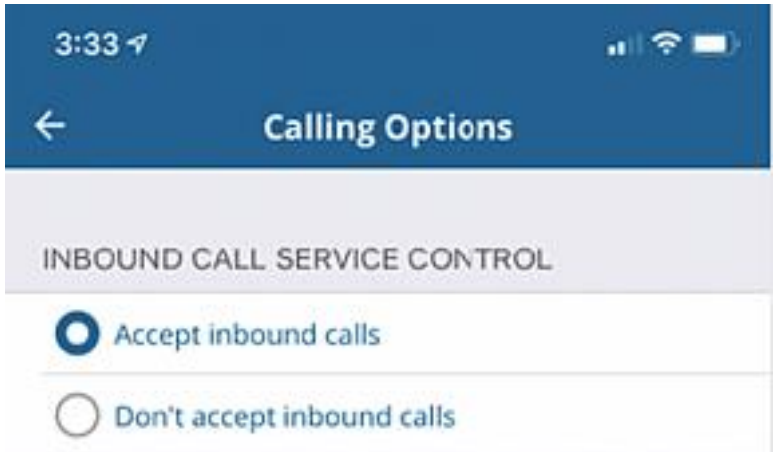

### **Do Not Disturb**

Allows the ability to stop notifications, alerts, and calls.

• To turn on: turn slider to the right

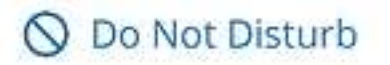

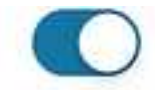

Stop notifications, alerts and calls

**Note:** When you enable "Do Not Disturb" or "Call Forward Always," an indicator appears in the lower right-hand corner of the main menu signaling these features are turned on.

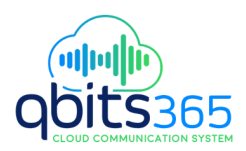

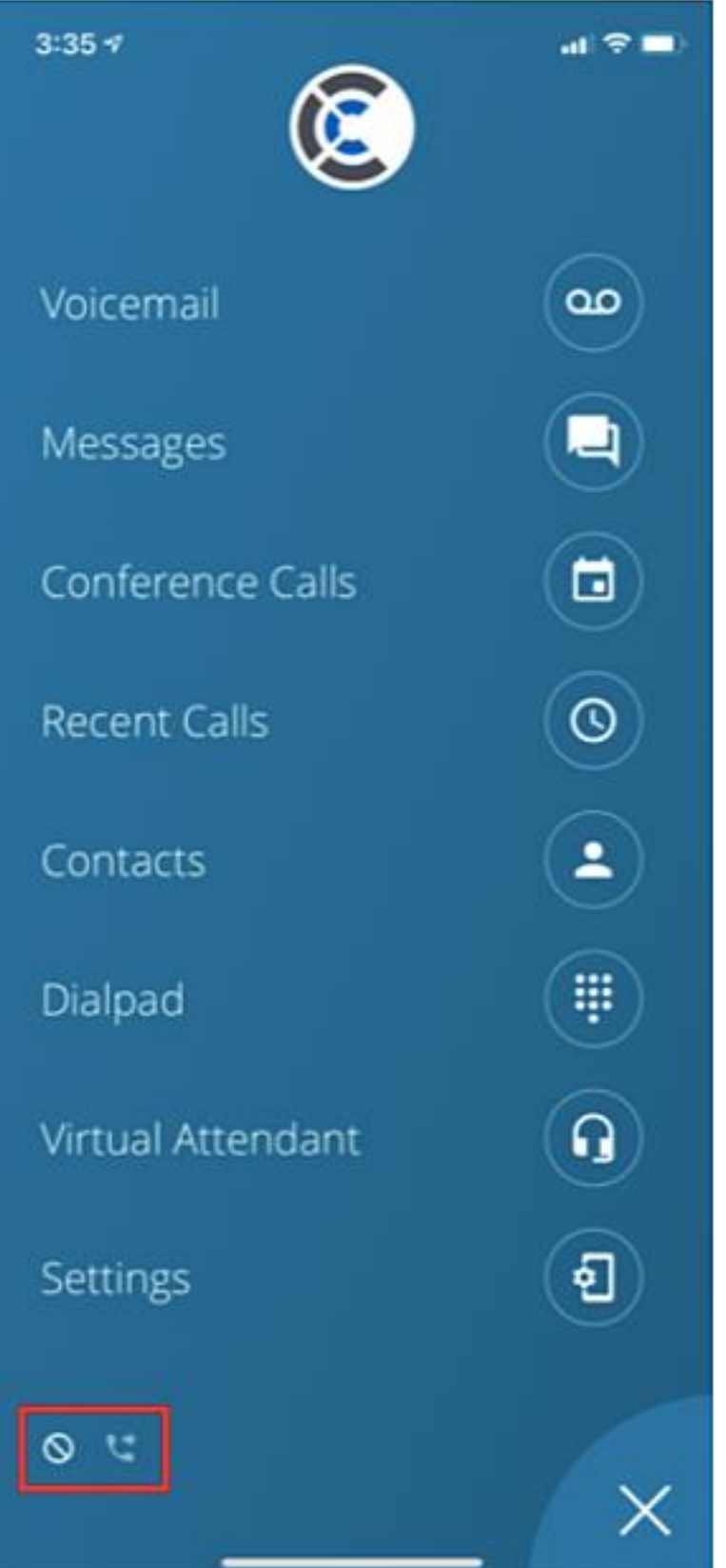

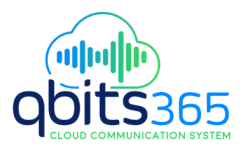

### **Call Forward Always**

Enables call forwarding to a preferred location.

- 1. To turn on Click on the option
- 2. Select the Destination type
- 3. Click Save
- 4. When you go back to the main settings screen, the Call Forward Always icon will display as 'On'

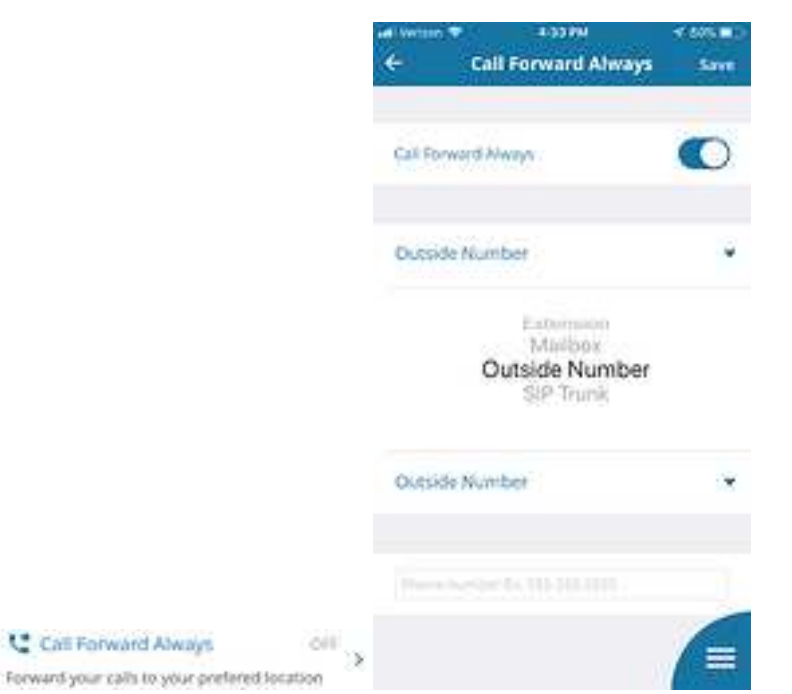

#### **Recent Calls**

Display recent calls from preferred extension. If you have more than one extension, select the 'All Extensions' option.

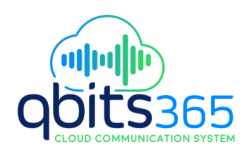

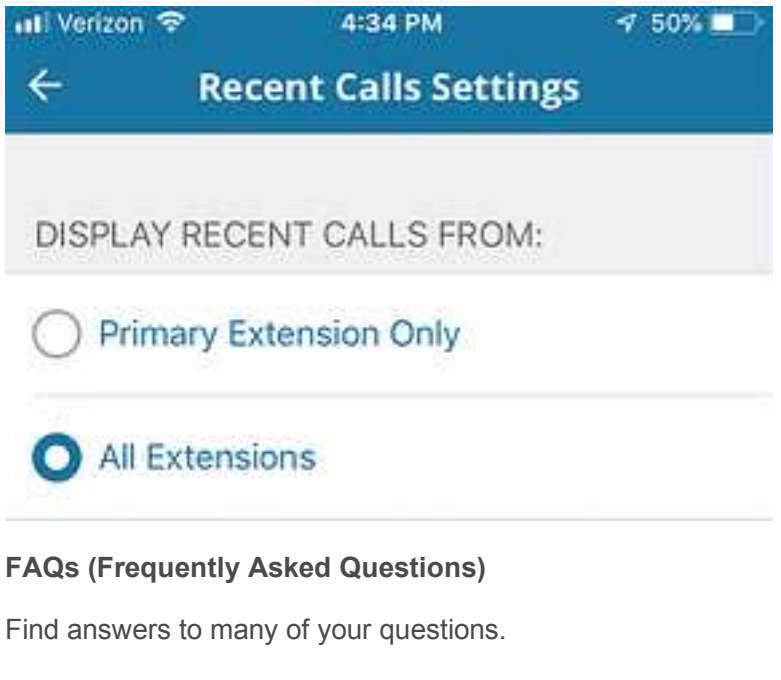

### **Leave Feedback**

Leave feedback about your app experience.